# Tutoring with Skype

#### Availability

#### Skype is available for:

• PC

• Androids

Mac

• iPhones

Tablets

- Chromebooks •
- Alexa

• Xbox

#### Features

- Audio and HD quality video chat
- Smart messaging
  - SMS
  - Reactions
  - @messaging in group chats

- Calls to landline
- End to end encryption for privacy
- Screen sharing
- Call recording & live subtitles

#### Adding Someone

- Search people's either username, phone number, or e-mail address to add them to your contact list
- Go to "Contacts"
- Select add "Contacts" or click directly in the search text box
- Type the "Contact name" or "Skype username"
- Click on "search Skype"
- After find right contact, click on "Add to Contacts"

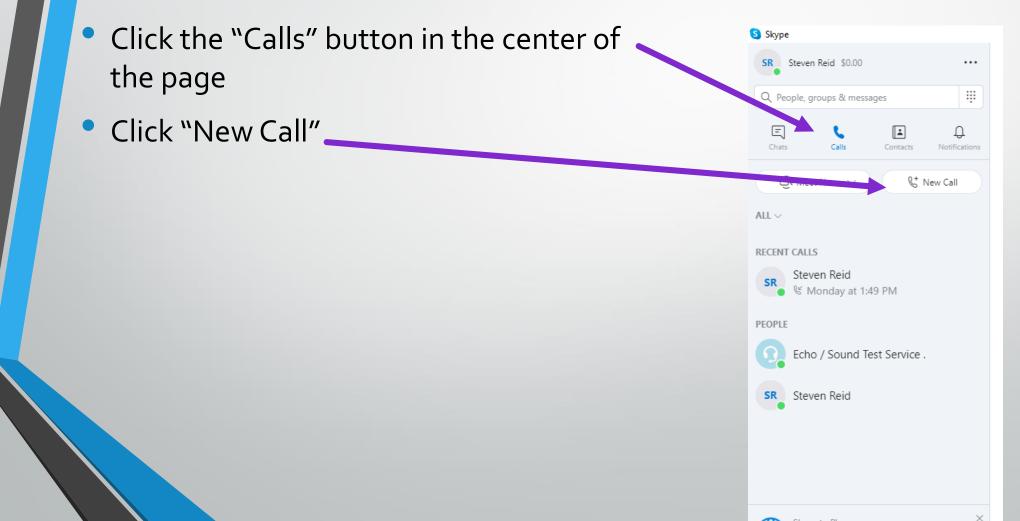

- A new box will open.
- For first time calls, search for the person's username, phone number, or email address
- For someone you've already chatted with, that conversation will be in "Recent Calls"

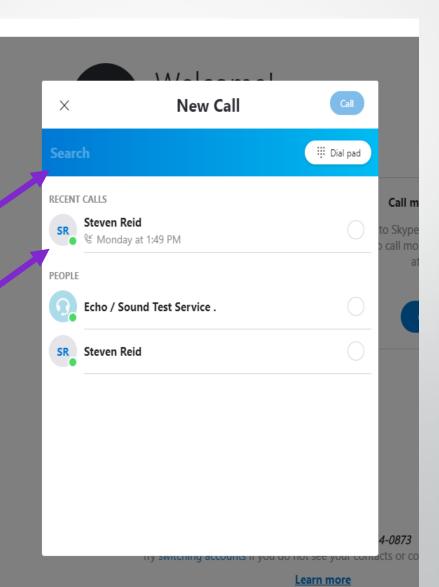

- When you select someone, they will appear here
- Then just click "Call"

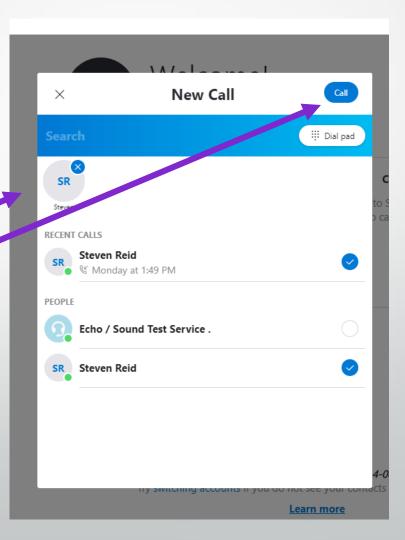

 A new box will ask which kind of call you want to make.

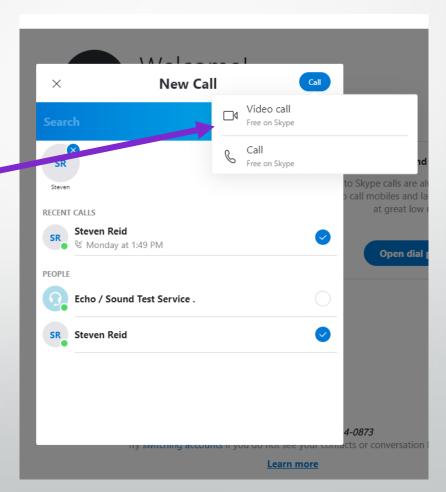

#### Receiving a call on a phone

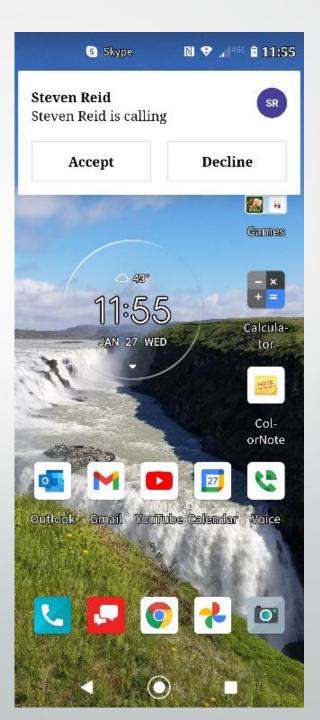

### Teaching with Skype

- There are no cool features of Skype to help teachers
- Reactions, subtitles and screen sharing are pretty much it

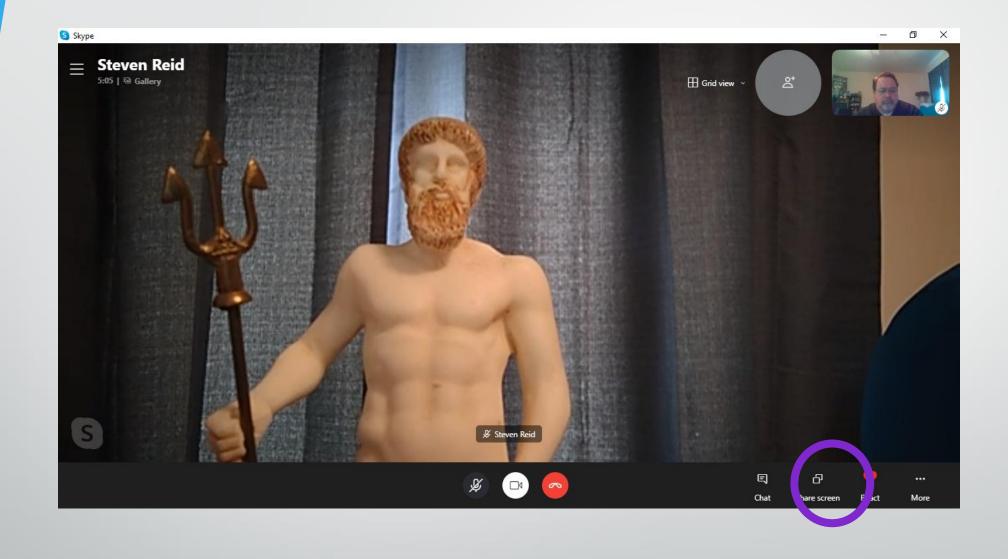

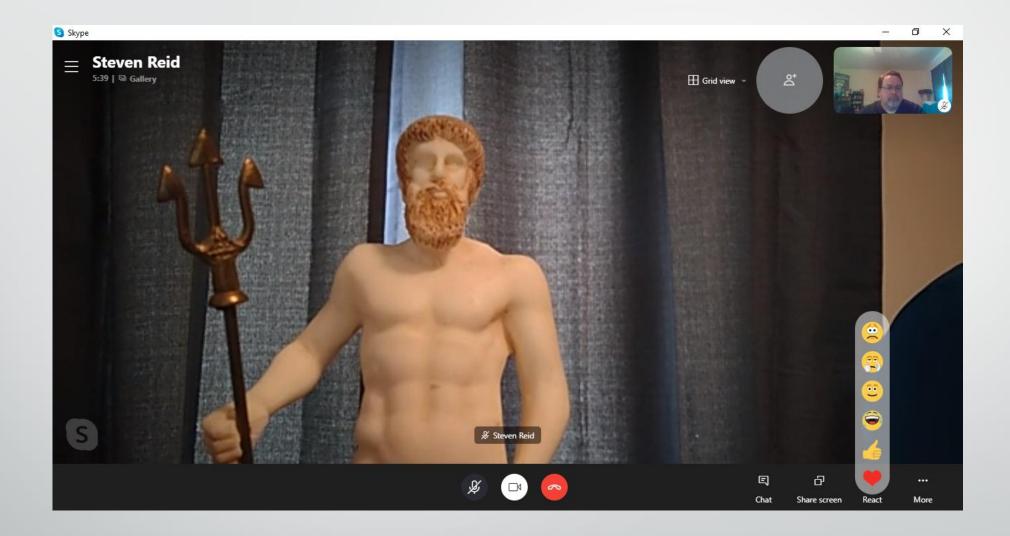

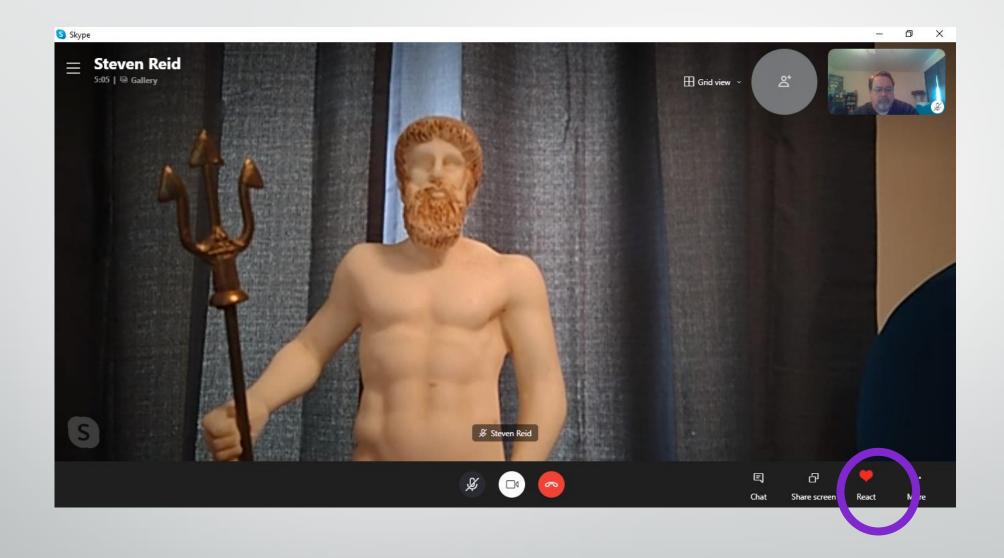

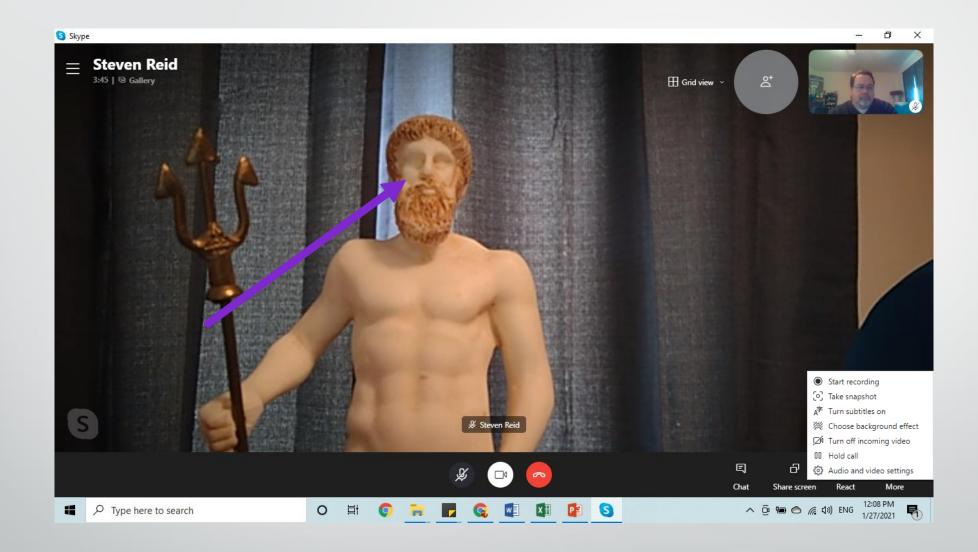

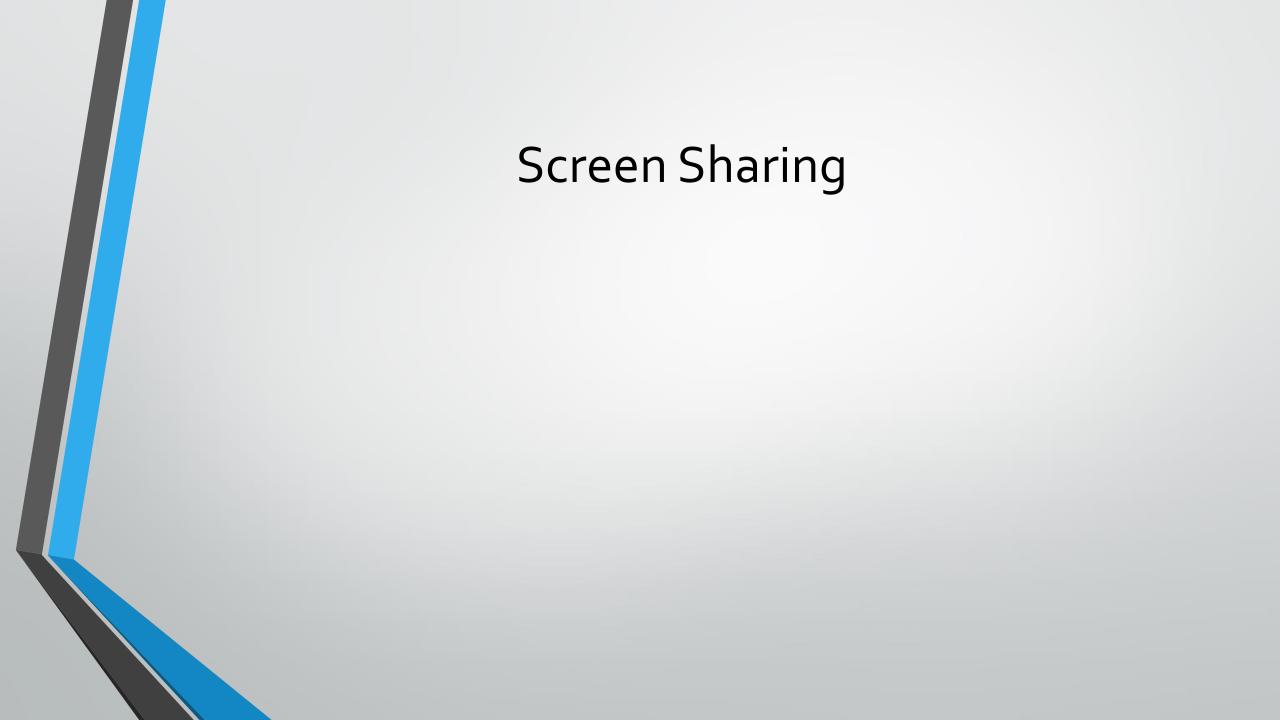

### Screen sharing

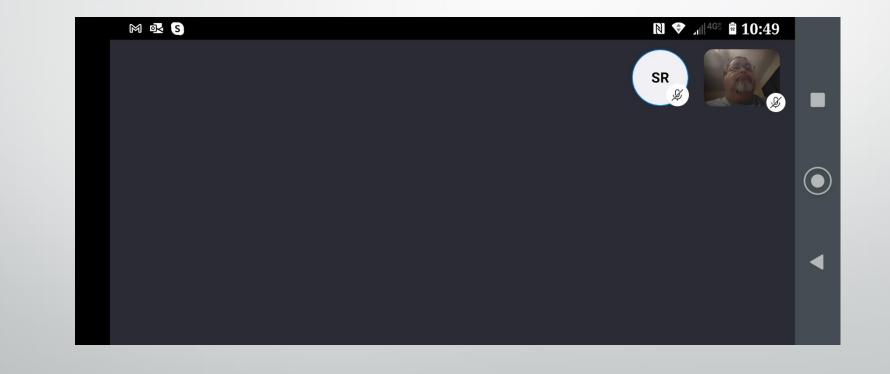

#### Screen Sharing

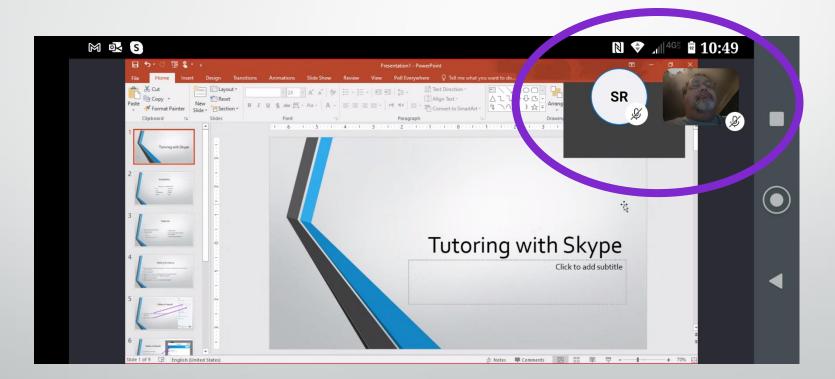

# So if it doesn't have any fun features, how do you teach with it?

#### Six Low-Tech/No-Tech Games for Skype

## Why?

- If you have a student who doesn't like to talk, this one could be good (or could drive the student crazy).
- Ask a question like, "What did you do today?"
- When they respond, follow up with "Why?"
- When they respond to that, follow up with "Why?"
- When they respond to that.....

#### Fortunately/Unfortunately

- You can do this one as a team or as a solo activity for your student with you interjecting.
- As a team:
  - Start by telling a story, and after a couple of sentences say either "Fortunately...." or "Unfortunately...." and your student picks up the story at that point.
  - After a few sentences, they pass it back to you by saying either "fortunately" or "unfortunately."
- Solo, the student tells the story, and you interrupt with the "fortunately" or "unfortunately."

#### Hands Free

 Have your student describe a common activity (making a cup of coffee, riding a bike), but they cannot use any gestures at all. Have them sit on their hands if necessary.

#### Alphabet Challenge

- Pick a category and go through the alphabet naming something in that category that starts with each letter:
- Need help picking a category?
- https://eslkidsgames.com/eslcategory-generator

Animals:

- Alligator
- Bear
- Cat
- Dog
- Elephant.....

#### Describe a Picture

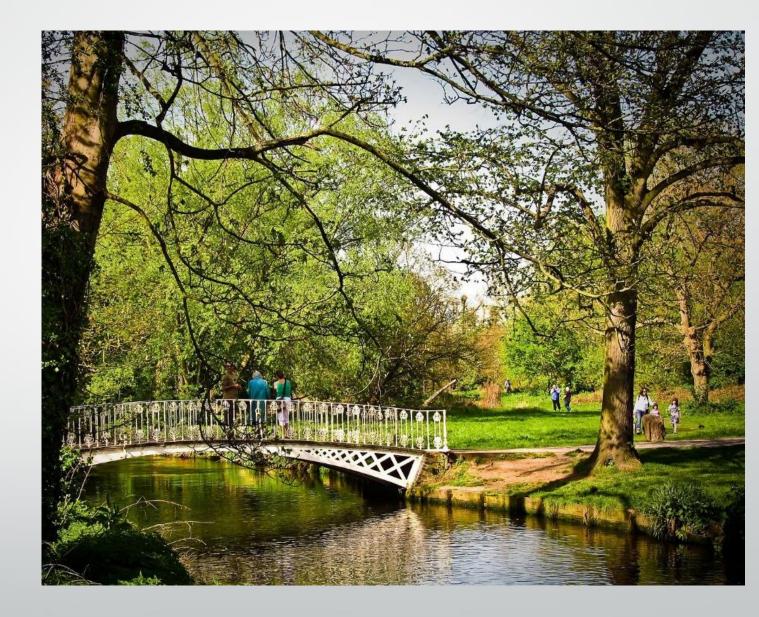

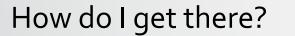

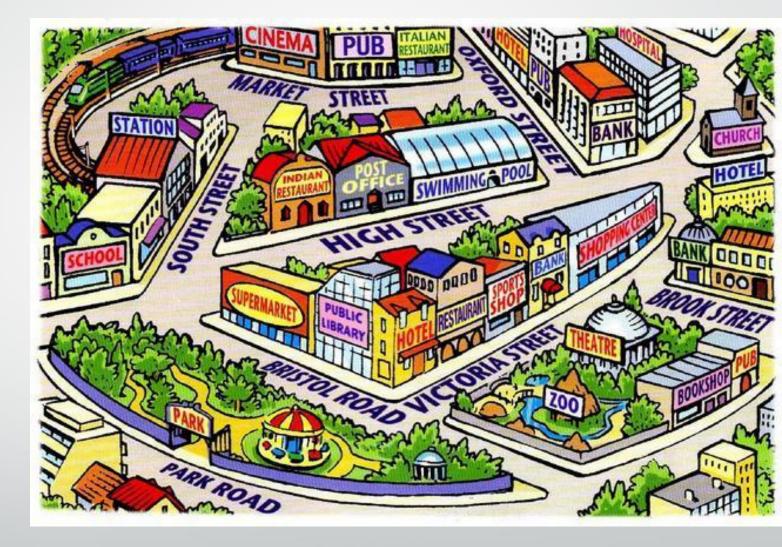

#### 20 Questions

- Pick a word, and your student can ask 20 yes/no questions until they figure out what it is.
- Take turns picking words and asking questions.
- Need help picking words?
  - https://randomwordgenerator.com/

#### **Other Word Games**

- Pictionary
- Scattegories
- Taboo

 https://randomwordgenerator.com/pictionary. php